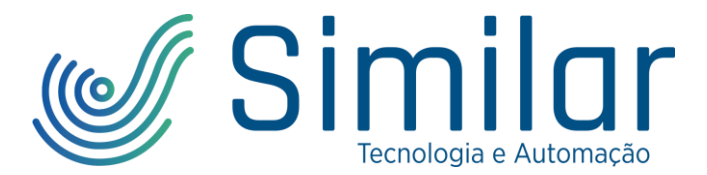

# TUTORIAL DE CONFIGURAÇÃO DO SERVO **MOTOR**

## **SUMÁRIO**

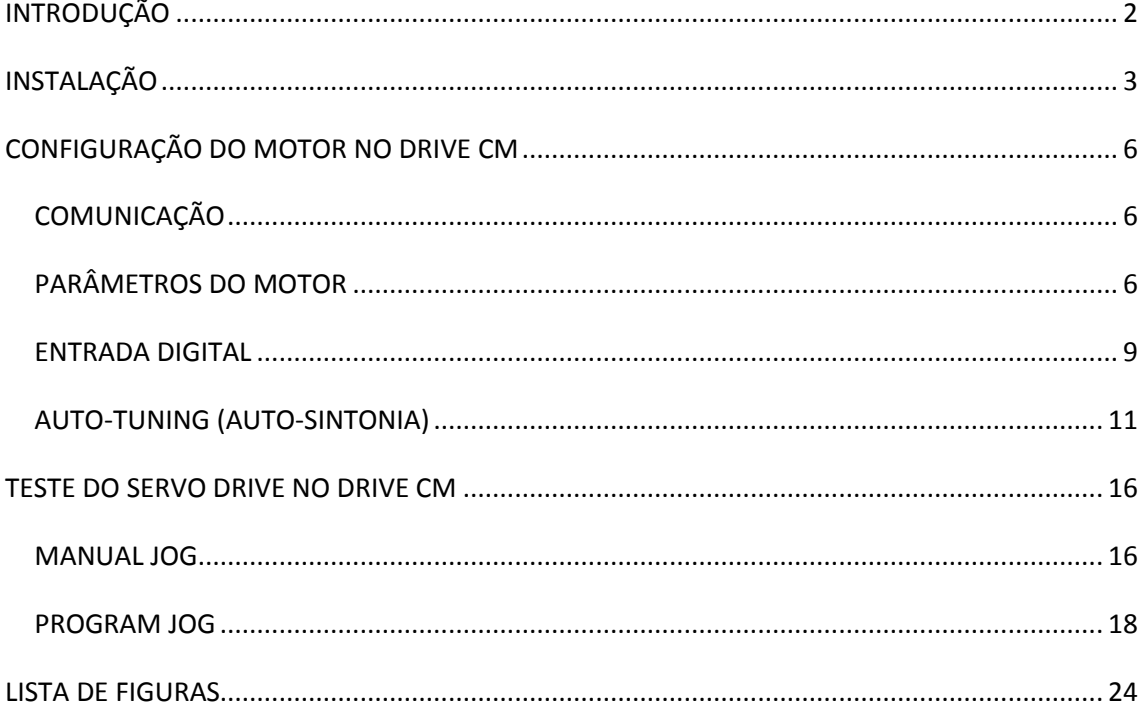

#### SIMILAR TECNOLOGIA E AUTOMAÇÃO

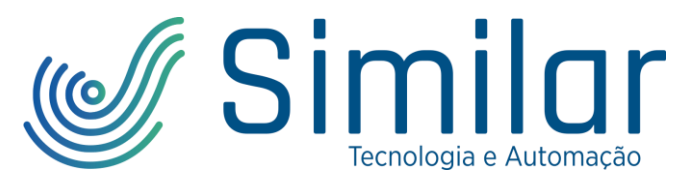

## <span id="page-1-0"></span>**INTRODUÇÃO**

O objetivo deste documento é orientar na instalação e configuração de um servo motor, com a criação de um programa de exemplo para auxiliar na compreensão e projetos de servo motores.

Neste tutorial, os seguintes dispositivos foram utilizados:

- Driver: L7CA004U;
- Servo: APMC-FBL04AYK;
- Cabo de Alimentação: APCS-PN05LSC;
- Cabo de encoder: APCS-EN05ES;
- Cabo de I/O: APC-CN105A;
- CLP: XBC-DN40SU;

E os softwares:

- Drive CM;
- XG5000.

#### **SIMILAR TECNOLOGIA E AUTOMAÇÃO**

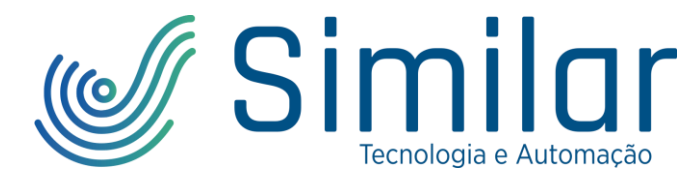

## **INSTALAÇÃO**

<span id="page-2-0"></span>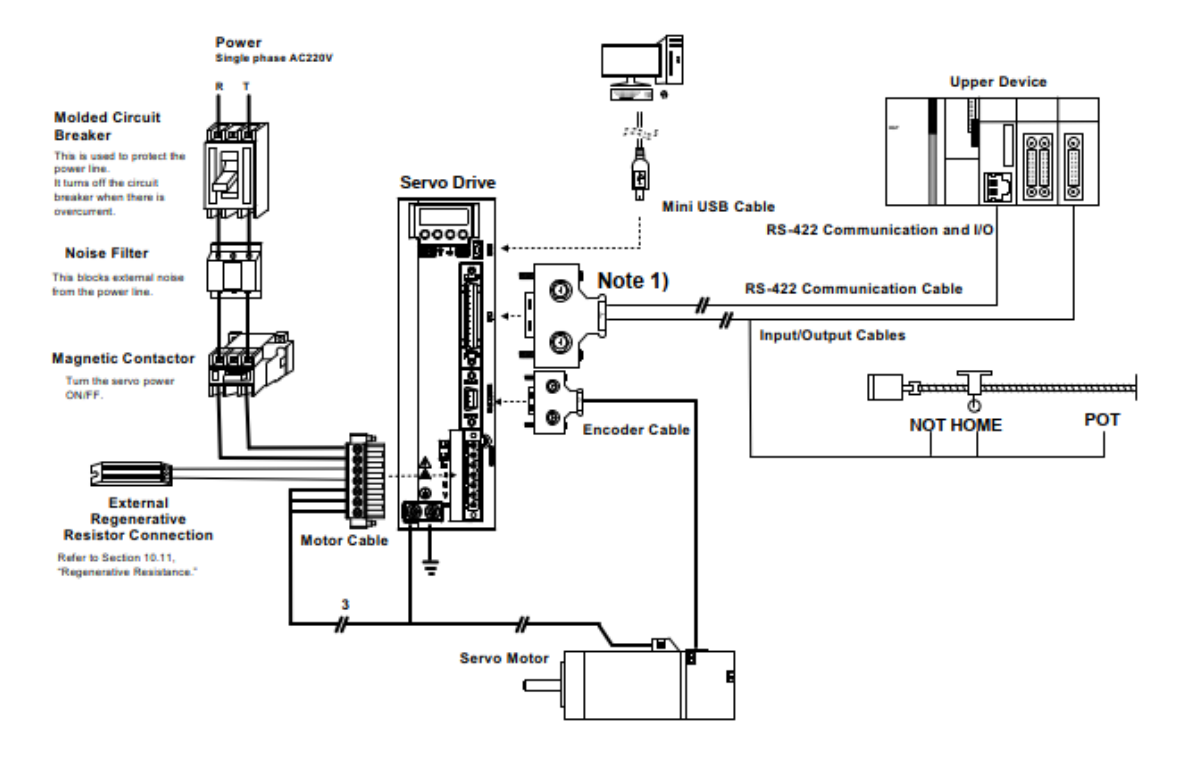

**Figura 1 - Instalação Elétrica.**

<span id="page-2-1"></span>**1- Ligue o conector APCS-PN05LSC ao Servo e os cabos U, V, W e o Terra no Driver:**

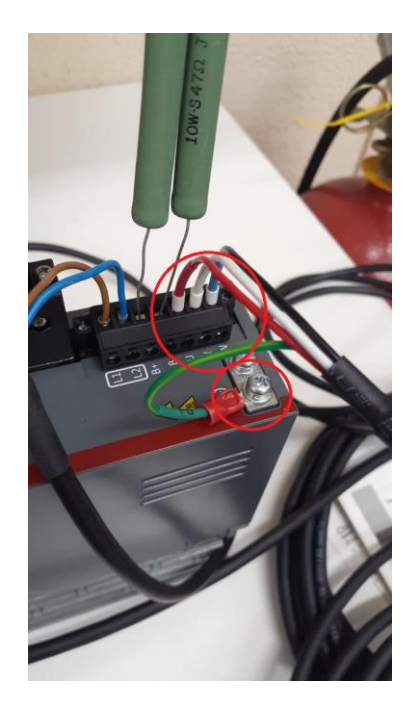

**Figura 2 – Alimentação do servo motor.**

#### <span id="page-2-2"></span>**SIMILAR TECNOLOGIA E AUTOMAÇÃO**

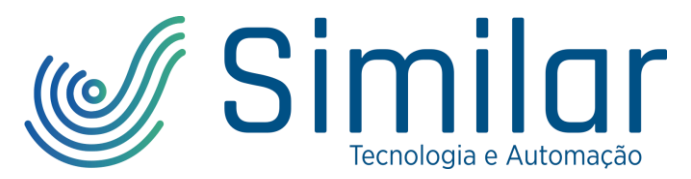

#### **2- Um resistor de potência deve ser inserido entre B e B+ para evitar a queima do Driver, de acordo com a tabela a seguir:**

Make sure to use the standard resistance values for the  $B +$  and B terminals when using external regenerative resistance.

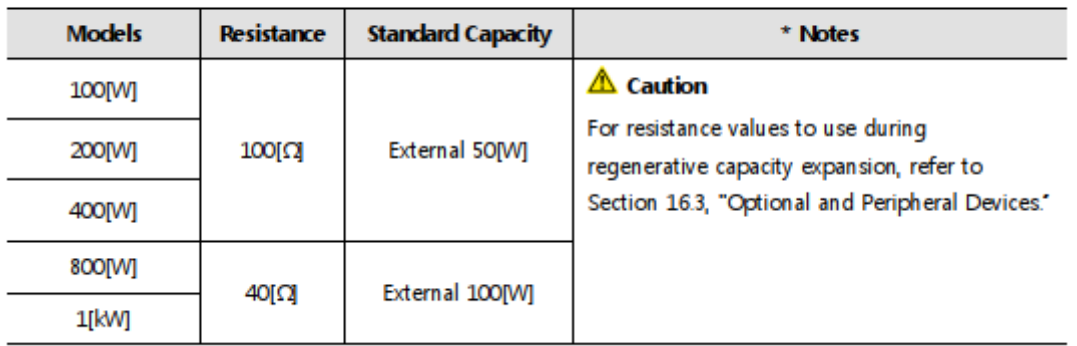

#### **Figura 3 - Tabela de resistor regenerativo.**

<span id="page-3-0"></span>Como neste tutorial o motor é de 400W, foi utilizado uma resistência de aproximadamente 100Ω.

**3- A alimentação deste modelo de Driver é 220V e deve ser conectado em L1 e L2 e o Terra no aterramento:**

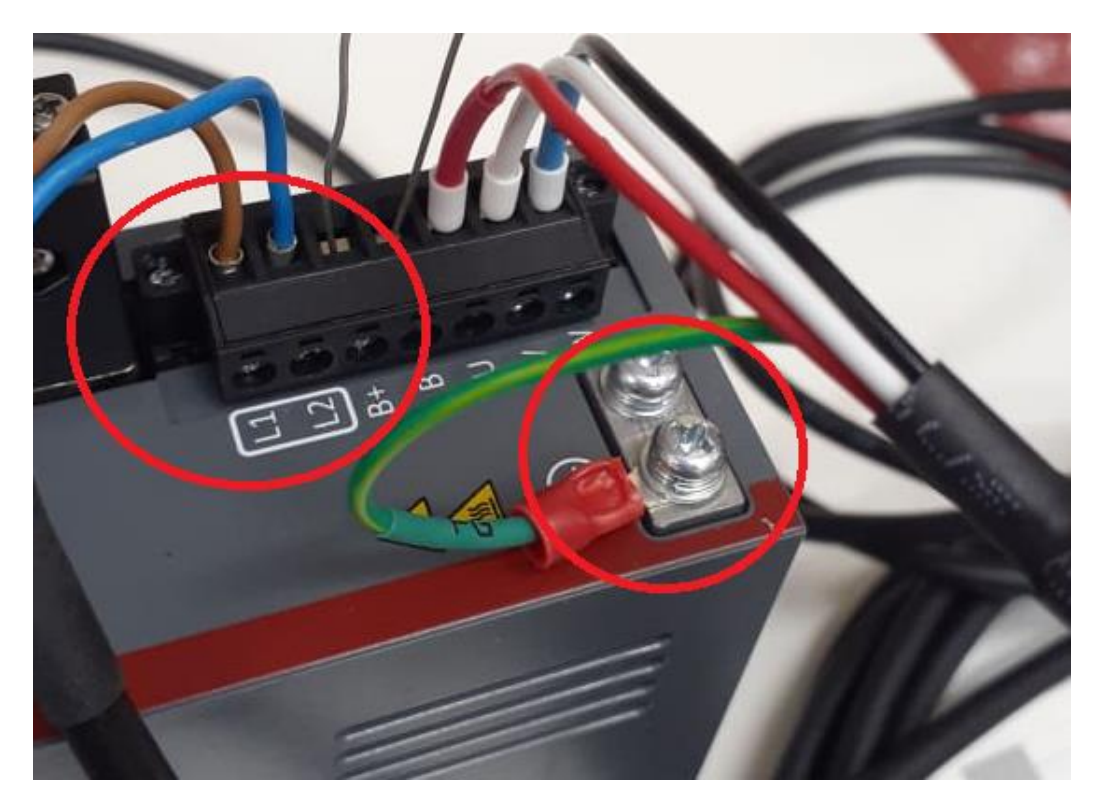

**Figura 4 - Alimentação do servo drive.**

#### <span id="page-3-1"></span>**SIMILAR TECNOLOGIA E AUTOMAÇÃO**

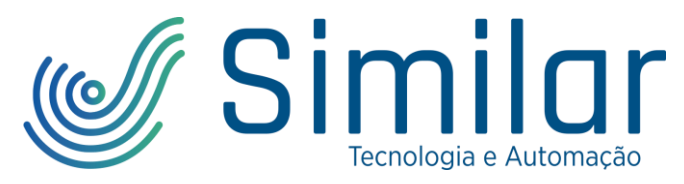

**4- Ligue o conector de encoder APCS-EN05ES ao Servo e a outra ponta do conector no Driver:**

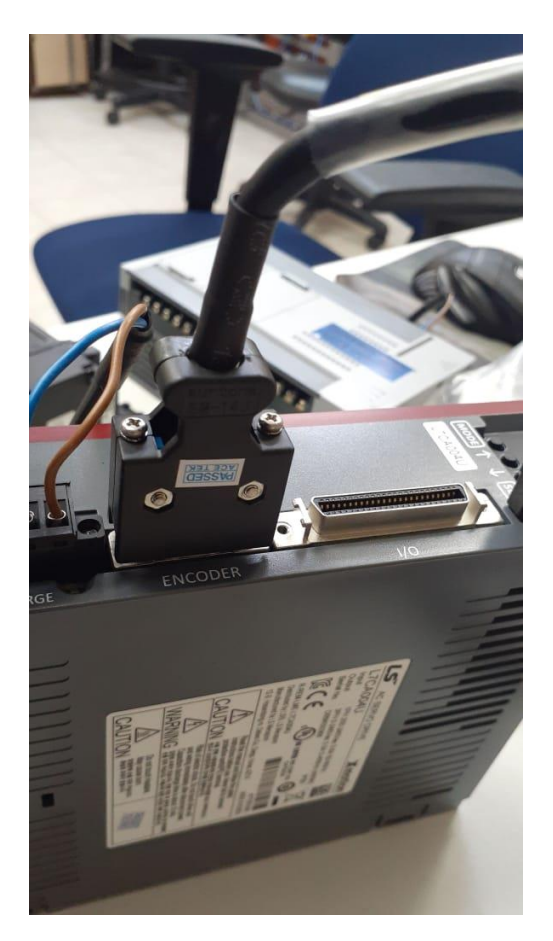

**Figura 5 - Ligação do cabo de Encoder.**

#### <span id="page-4-0"></span>**SIMILAR TECNOLOGIA E AUTOMAÇÃO**

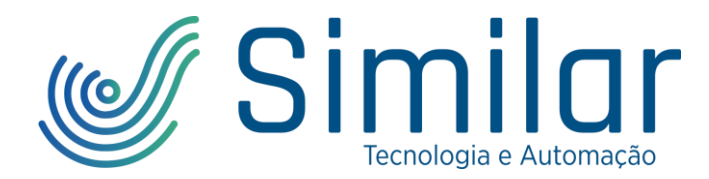

## **CONFIGURAÇÃO DO MOTOR NO DRIVE CM**

### <span id="page-5-1"></span><span id="page-5-0"></span>*COMUNICAÇÃO*

- **1- Conecte o cabo USB ao Driver e ao PC.**
- **2- Abra o software Drive CM, escolha o modo de conexão USB, o tipo de drive deste tutorial é o L7C e clique em conectar:**

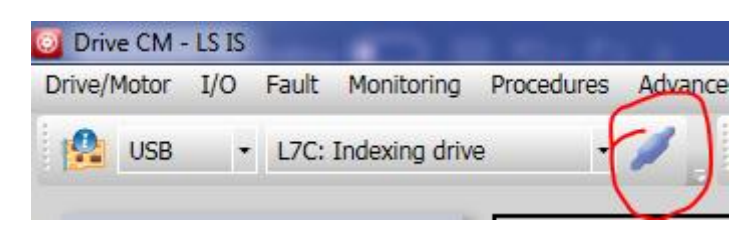

**Figura 6 - Conexão USB no Drive CM.**

### <span id="page-5-3"></span><span id="page-5-2"></span>*PARÂMETROS DO MOTOR*

**3- Entre em "Drive/Motor" -> "Motor Encoder"**

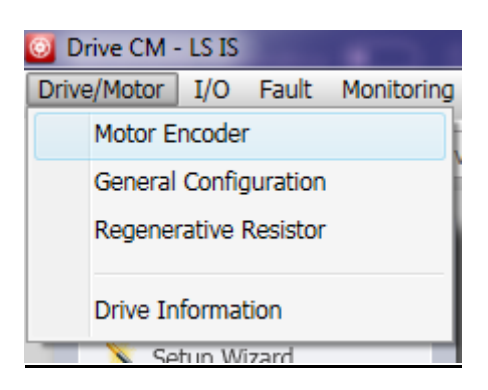

**Figura 7 - Motor Encoder.**

<span id="page-5-4"></span>**4- O parâmetro "Motor ID" deve ser alterado para o ID do servo motor da LS:**

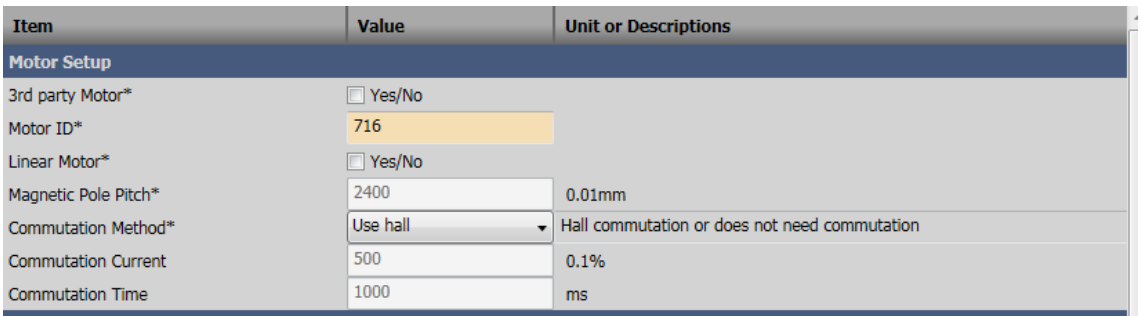

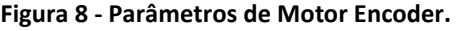

<span id="page-5-5"></span>**Este dado está na lateral do servo motor, nos dados de placa, que no caso do APMC-FBL04AYK é o ID 716.**

#### **SIMILAR TECNOLOGIA E AUTOMAÇÃO**

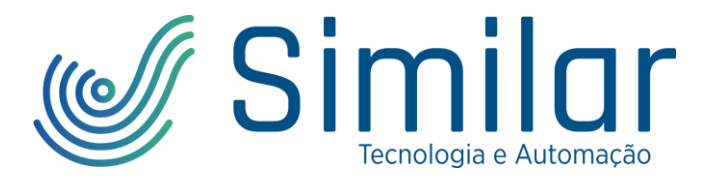

**Insira o valor 716 e aperte ENTER.**

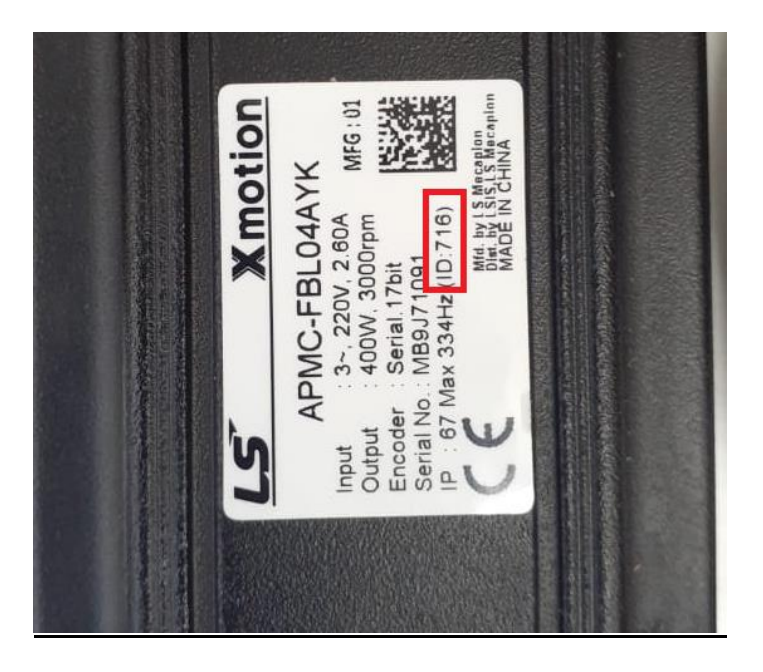

**Figura 9 - Motor ID.**

<span id="page-6-0"></span>**5- Salve na memória EEPROM, clicando em "Save to Memory" e espere a mensagem de aviso desaparecer automaticamente.**

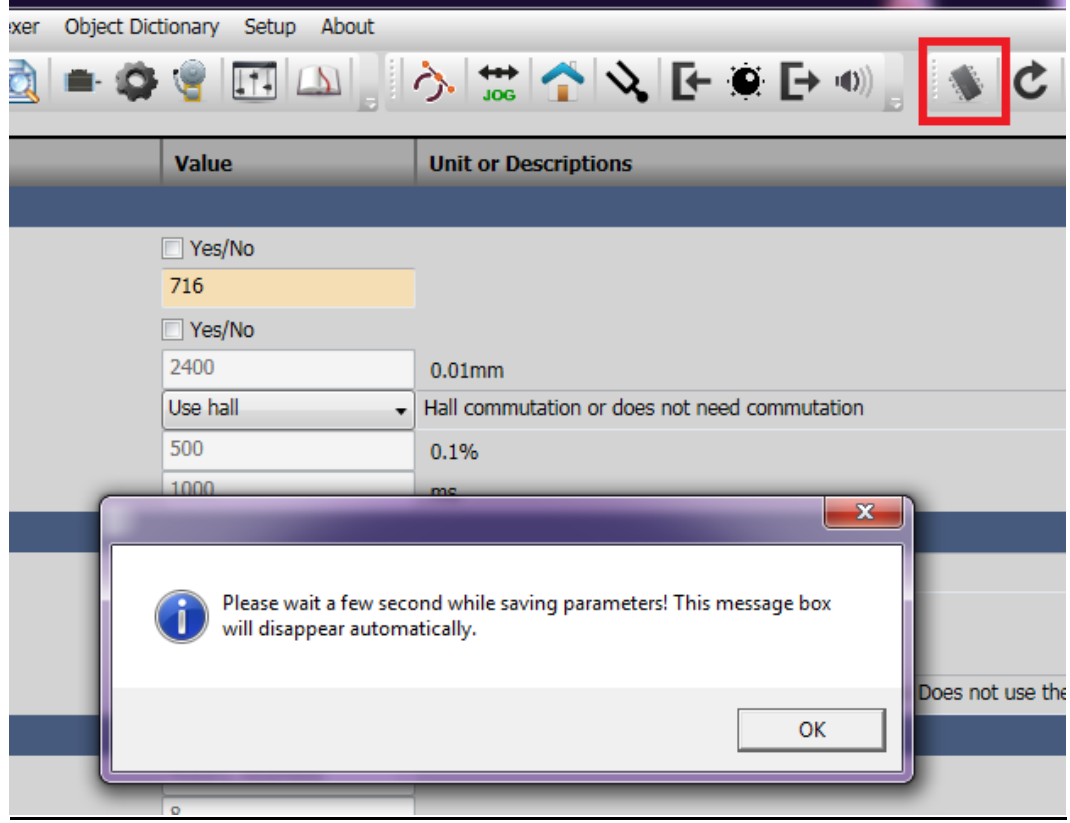

**Figura 10 - Save to Memory.**

#### <span id="page-6-1"></span>**SIMILAR TECNOLOGIA E AUTOMAÇÃO**

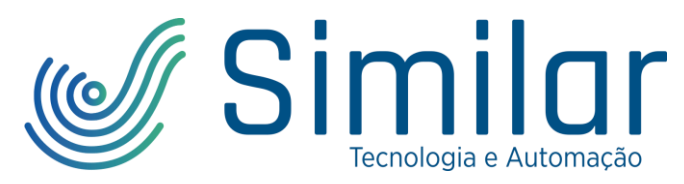

**6- Reinicie o software clicando em "Software Reset"**

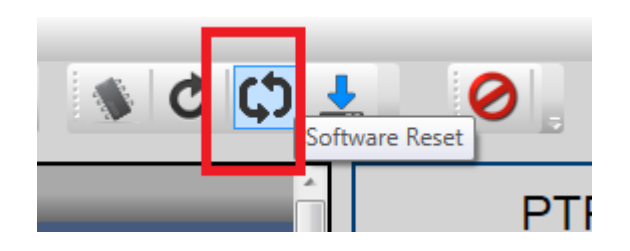

**Figura 11 - Software Reset.**

<span id="page-7-0"></span>**7- Com isso, a quantidade de Bits do encoder será atualizada automaticamente. Pois neste caso o encoder do servo motor é de 17 bits, ou seja, a resolução de 2^17=131072.**

| <b>Encoder Setup</b>        |                    |                                                                             |  |
|-----------------------------|--------------------|-----------------------------------------------------------------------------|--|
| Encoder Type*               | BiSS(C) multi-turn | BiSS Serial Absolute (16 bit Multi-turn)                                    |  |
| Resolution*                 | 131072             | ppr                                                                         |  |
| Grating Period*             | 40                 | <b>um</b>                                                                   |  |
| ABS. Encoder Configuration* | Config 1           | Uses the absolute encoder as the incremental encoder Does not use the multi |  |

**Figura 12 - Parâmetro de resolução do encoder.**

<span id="page-7-1"></span>**8- Entre em "Drive/Motor" -> "Regenerative Resistor" para configurar o resistor conectado em B e B+.**

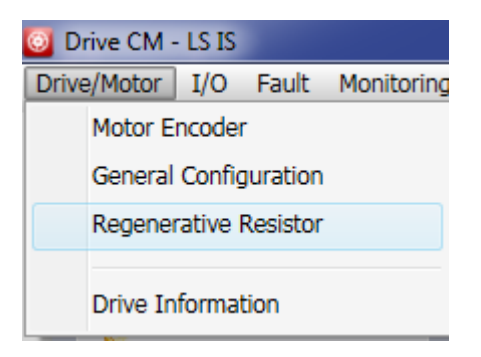

**Figura 13 - Resistor Regenerativo.**

<span id="page-7-2"></span>**9- A resistência foi medida com um multímetro e os dados foram preenchidos conforme a imagem da tabela a seguir:**

#### **SIMILAR TECNOLOGIA E AUTOMAÇÃO**

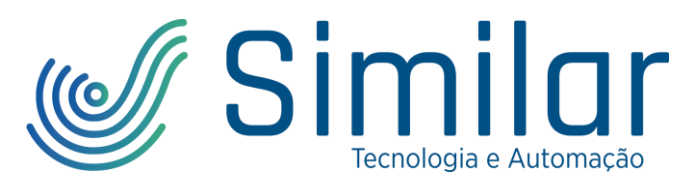

| <b>Item</b>                                | <b>Value</b> | <b>Unit or Descriptions</b> |  |  |  |
|--------------------------------------------|--------------|-----------------------------|--|--|--|
| <b>Regenerative Resistor Configuration</b> |              |                             |  |  |  |
| Use External Resistor                      | V Yes/No     |                             |  |  |  |
| <b>Resistor Value</b>                      | 93           | ohm                         |  |  |  |
| <b>Resistor Power</b>                      | 10           | Watt                        |  |  |  |
| <b>Resistor Peak Power</b>                 | 100          | Watt                        |  |  |  |
| Duration Time at Peak Power                | 5000         | <b>ms</b>                   |  |  |  |
| Derating Factor                            | 100          | $\%$                        |  |  |  |

**Figura 14 - Parâmetros do resistor regenerativo.**

#### <span id="page-8-1"></span><span id="page-8-0"></span>*ENTRADA DIGITAL*

**10- Entre em "I/O" -> "Digital Input":**

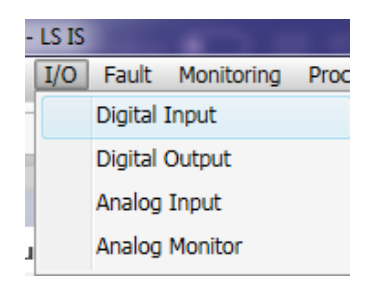

**Figura 15 - Entrada digital.**

<span id="page-8-2"></span>**11- Altere todas as entradas digitais para HIGH para um teste inicial de drive no software Drive CM, se não o Drive entra em alarme de aviso caso POT, NOT ou EMG esteja em LOW.**

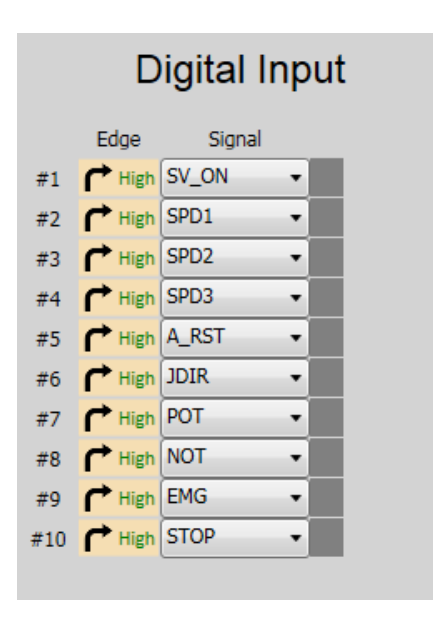

**Figura 16 - Parâmetros de entrada digital.**

#### <span id="page-8-3"></span>**SIMILAR TECNOLOGIA E AUTOMAÇÃO**

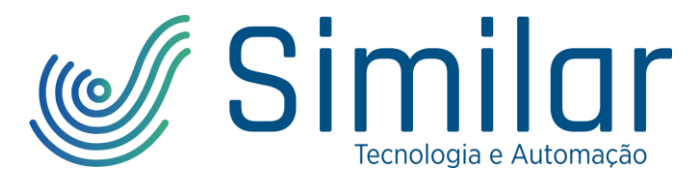

**12- Entre em "Procedures" -> "Misc. Function".**

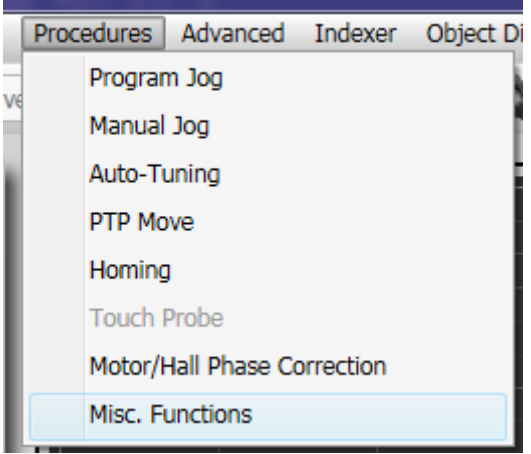

**Figura 17 - Misc. Functions.**

<span id="page-9-0"></span>**13- Realize o reset do encoder, calibre as correntes nas 3 fases do motor e aperte para fazer o reset do software (3 botões):**

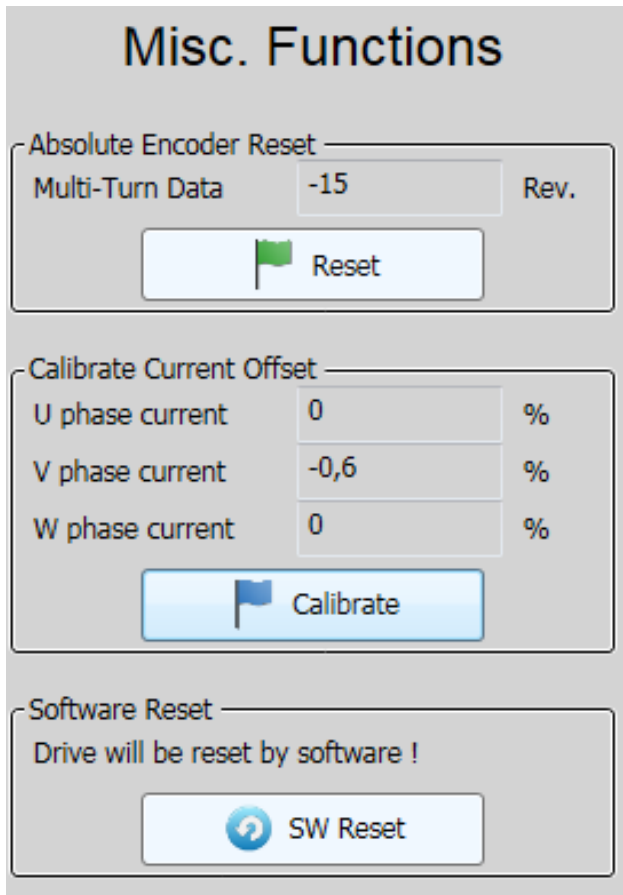

<span id="page-9-1"></span>**Figura 18 - Parâmetros de Misc. Function.**

#### **SIMILAR TECNOLOGIA E AUTOMAÇÃO**

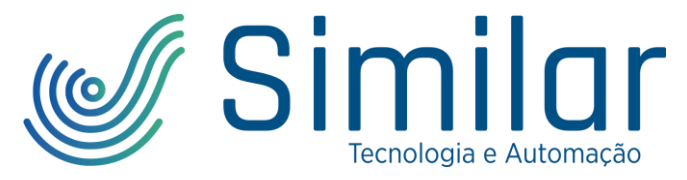

### <span id="page-10-0"></span>*AUTO-TUNING (AUTO-SINTONIA)*

**1- Entre em "Procedures" -> "Auto-Tuning":**

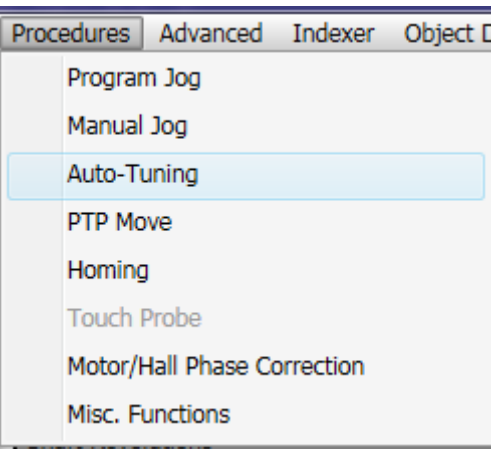

**Figura 19 - Auto-Tuning.**

<span id="page-10-1"></span>**2- Instale a carga que será utilizada no servo motor (fisicamente), pois o Auto-Tuning realizará alguns testes rotacionando o eixo com a carga para definir os seguintes parâmetros de sintonia:**

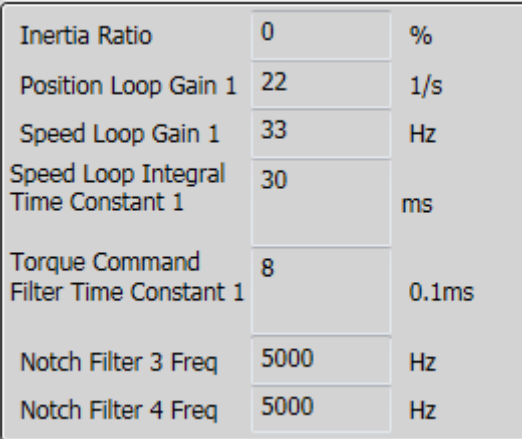

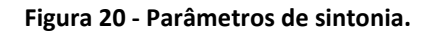

<span id="page-10-2"></span>**3- Os parâmetros do Auto-Tuning podem ser vistos na figura abaixo e serão explicados a seguir, em que foi será explicado como realizar o Online Tuning.**

#### **SIMILAR TECNOLOGIA E AUTOMAÇÃO**

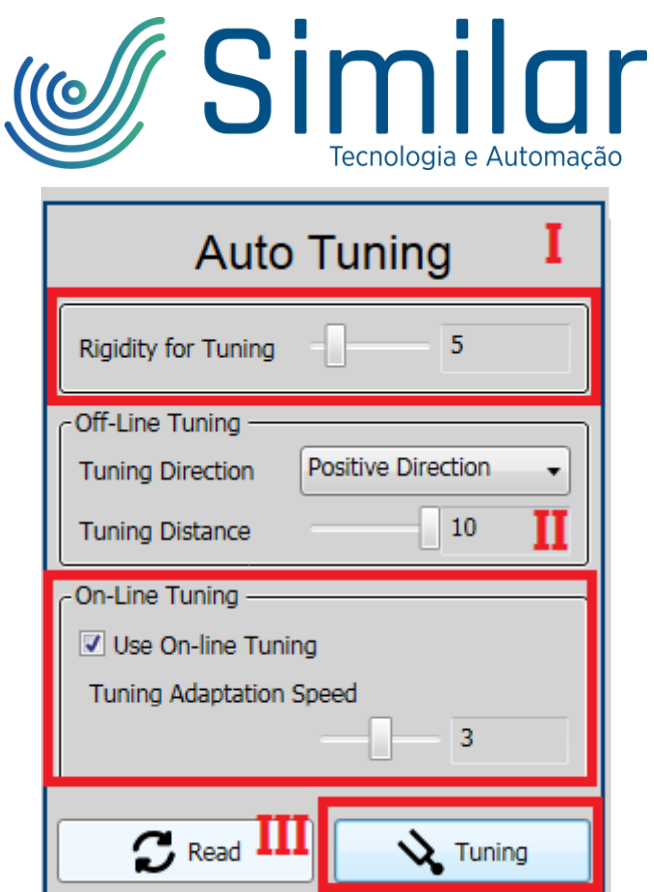

**Figura 21 - Sintonia.**

<span id="page-11-0"></span>**Os Parâmetros de "Rigidity" e "Off-Line Tuning" são utilizados para realizar a sintonia offline, conforme o diagrama de blocos a seguir:**

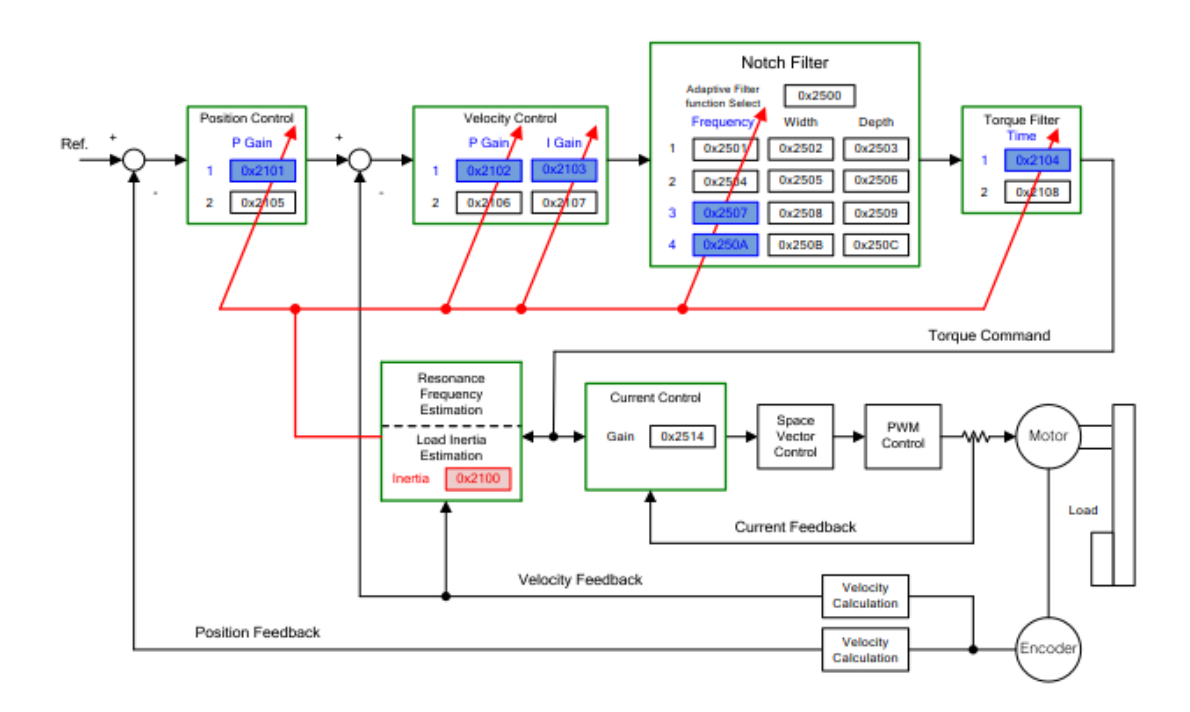

**Figura 22 - Diagrama de blocos para o Offline Tuning.**

<span id="page-11-1"></span>**O Online Tuning é uma função da configuração automática de ganho proporcional, ganho proporcional de velocidade, constante de tempo integral da velocidade e filtro de comando** 

#### **SIMILAR TECNOLOGIA E AUTOMAÇÃO**

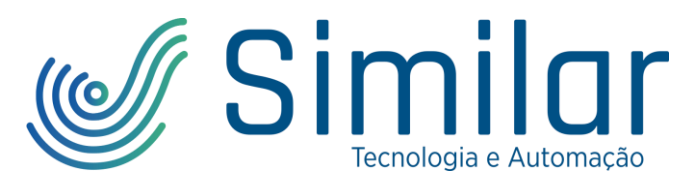

**de torque de acordo com as regras gerais e rigidez (rigidity) definida pelo usuário, com base em estimativas da inércia do sistema e comandos recebidos dos dispositivos superiores e não usando o ajuste automático off-line gerado pelo drive em si.**

**A função executa a sintonia online (online tuning) consultando os valores na tabela de ganho em 20 graus de rigidez, reflete regularmente os resultados da sintonia e salva os valores de ganho alterados a cada 2 minutos na EEPROM.**

**Isto pode refletir nos valores da estimativa, seja lentamente ou rapidamente, de acordo com o valor de adaptação da configuração de velocidade, e determina a capacidade de resposta geral do sistema usando apenas um único parâmetro de configuração de rigidez.**

**Nos casos abaixo, a estimativa da taxa de inércia pode estar incorreta pela sintonia automática online.**

- **A variação da carga é muito alta**
- **A rigidez da carga é muito baixa ou a folga do sistema é severa**
- **A carga é muito pequena (menor que x3) ou muito grande (maior que x20)**
- **A aceleração ou desaceleração é muito baixa, resultando em insuficiência do torque de aceleração / desaceleração (inferior a 10% do valor nominal)**
- **A velocidade de rotação é baixa (inferior a 10% do valor nominal)**
- **O torque de fricção é alto**

**Nas condições acima ou quando a auto sintonia não melhorar a operação, execute a sintonia de ganho offline.**

**I. "Rigidity for Tuning": Há 20 graus diferentes de rigidez conforme a** [Figura 23](#page-13-0)**. Se você selecionar um valor de configuração de rigidez do sistema, os valores de ganho (Position Loop Gain 1, Speed Loop Gain2, Speed Loop Integral Time Constant 1, Torque Command Filter Time Constant 1) são determinados automaticamente. O valor de configuração de fábrica da rigidez do sistema é 5.**

**Aumentar o valor de configuração da rigidez do sistema aumenta os valores de ganho e reduz o tempo de posicionamento. No entanto, se o valor ajustado for muito alto, poderão ocorrer vibrações dependendo da configuração da máquina. Os valores de rigidez do sistema precisam ser definidos de valores baixos a altos dentro da faixa em que não há vibração.**

#### **SIMILAR TECNOLOGIA E AUTOMAÇÃO**

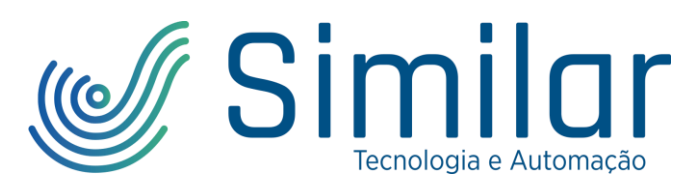

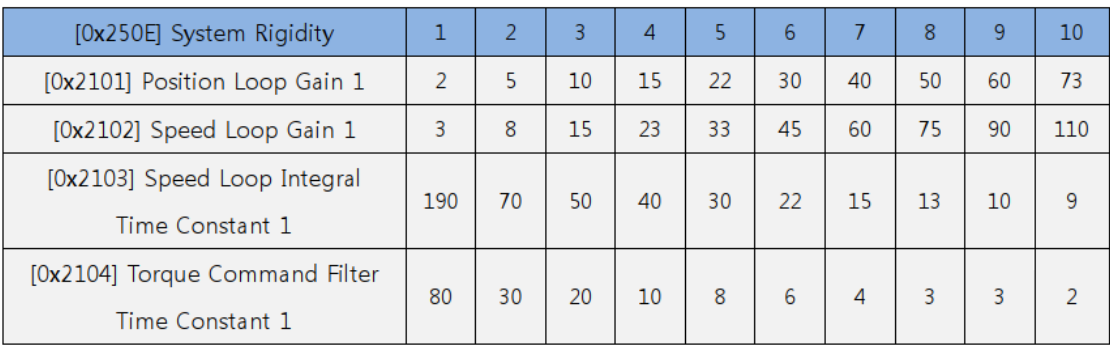

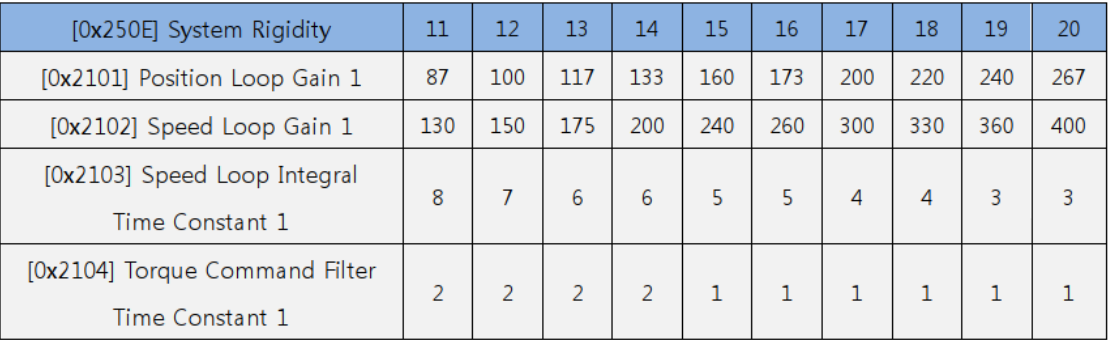

**Figura 23 - Tabela de rigidez (rigidity).**

- <span id="page-13-0"></span>**II. "On-Line Tuning": marque a caixa de seleção "Use On-Line Tuning" e altere o parâmetro de "Tuning Adaptation Speed". Este é utilizado para especificar a velocidade de refletir as alterações de ganho da sintonização automática online. Quanto maior o valor da configuração, mais rapidamente as mudanças de ganho são refletidas.**
- **III. "Tuning": Clique no botão "Tuning" para realizar a sintonia, o servo motor irá rotacionar para ambos os lados e os parâmetros de controle serão fornecidos.**

**Caso seja necessário realizar a sintonia manualmente, ou se o Engenheiro de Controle já realizou a modelagem do sistema e possui os parâmetros de controle, os parâmetros podem ser inseridos conforme os passos a seguir:**

**4- Entre em "Advanced" -> "Controls.**

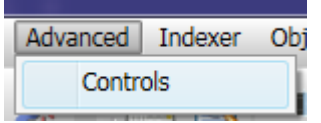

**Figura 24 - Advanced Controls.**

<span id="page-13-1"></span>**5- E os parâmetros de cada bloco do diagrama de blocos podem ser definidos.**

#### **SIMILAR TECNOLOGIA E AUTOMAÇÃO**

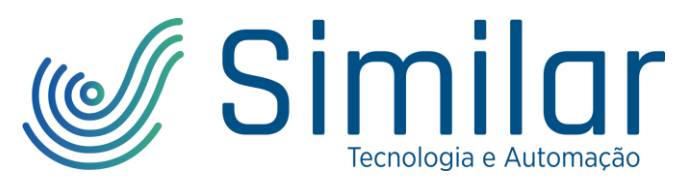

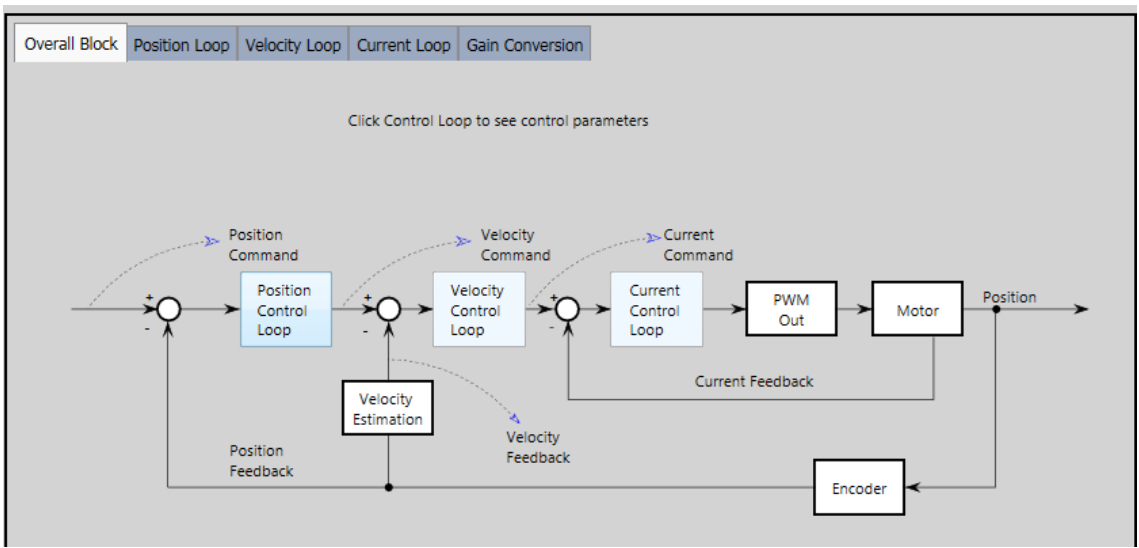

<span id="page-14-0"></span>**Figura 25 - Diagrama de blocos dos parâmetros de controle.**

#### **SIMILAR TECNOLOGIA E AUTOMAÇÃO**

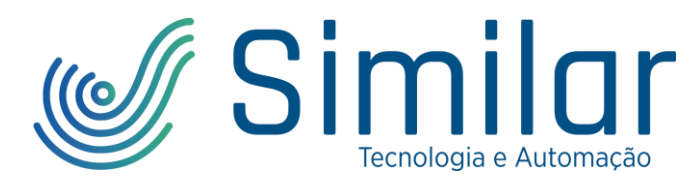

## **TESTE DO SERVO DRIVE NO DRIVE CM**

### <span id="page-15-1"></span><span id="page-15-0"></span>**MONITORAMENTO**

**Há dois tipos de monitoramento, o "Trace/Trigger Graph" e o "Cyclic Monitor". Ambas são muito úteis para configurar e testar o servo motor.**

**O Trace/Trigger Graph mostra os gráficos dos parâmetros definidos e também possui a opção de "Gain Window", que é muito útil para a sintonia dos parâmetros de controle do servo drive e servo motor.**

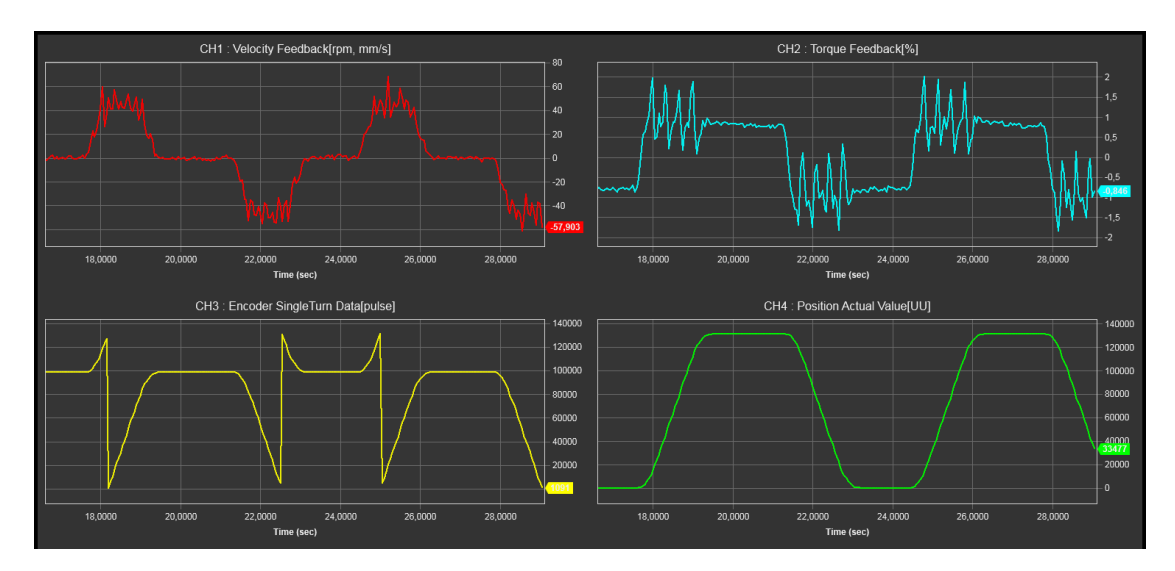

**Figura 26 – Trace/Trigger Graph.**

**Já o "Cyclic Monitor" ilustra as informações do Driver em formato de texto, em que o Display do driver pode ser configurado no parâmetro "7 Segment Display".**

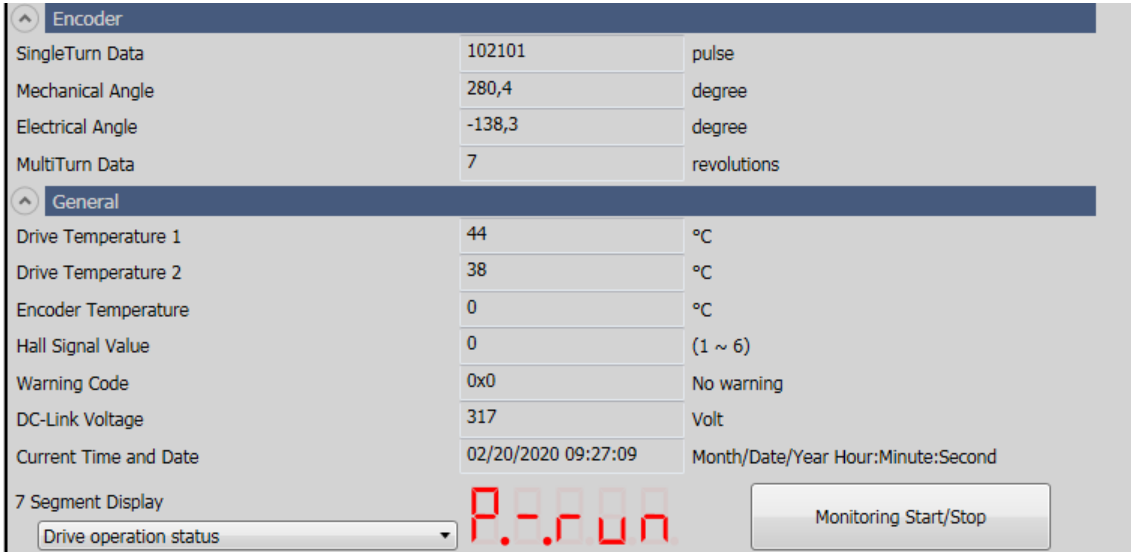

**Figura 27 - Cyclic Monitor.**

#### **SIMILAR TECNOLOGIA E AUTOMAÇÃO**

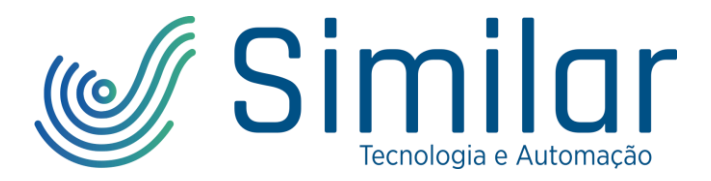

### *MANUAL JOG*

**1- Para um teste de manual Jog e ver a movimentação do servo motor e o sentido de rotação, entre em "Procedures" -> "Manual Jog"**

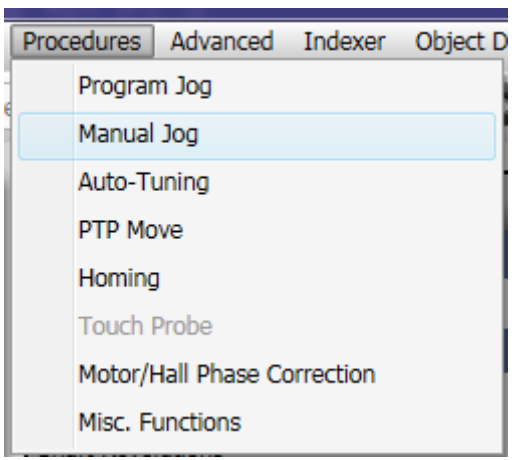

**Figura 28 - Manual Jog.**

<span id="page-16-0"></span>**2- Os parâmetros do Manual Jog podem ser vistos na figura abaixo e serão explicados a seguir:**

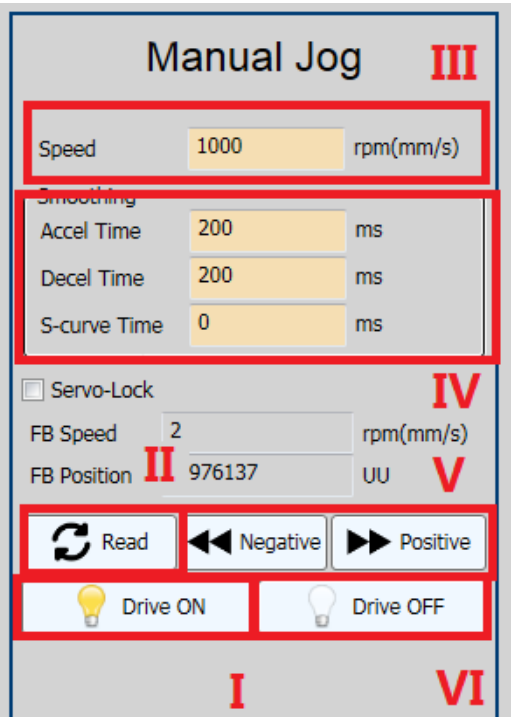

**Figura 29 - Parâmetros de Manual Jog.**

- <span id="page-16-1"></span>**I. "Drive On": Aperte este botão para ligar o servo drive;**
- **II. "Read": Aperte este botão para atualizar os dados de "Feedback Speed" e "Feedback Position";**

#### **SIMILAR TECNOLOGIA E AUTOMAÇÃO**

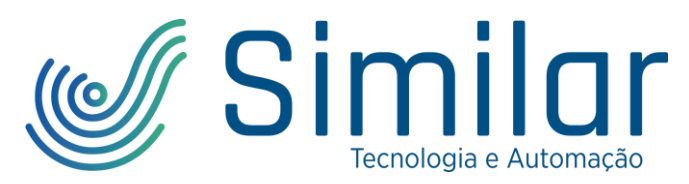

- **III. "Speed": Este é o campo para escolher a velocidade nominal de operação do servo motor;**
- **IV. Estes são os campos para escolher o tempo de aceleração do servo motor, quanto menor o tempo, mais rápido será a aceleração do motor. Há dois tipos de aceleração, o primeiro é quando o parâmetro "S-Curve Time" é igual a 0:**

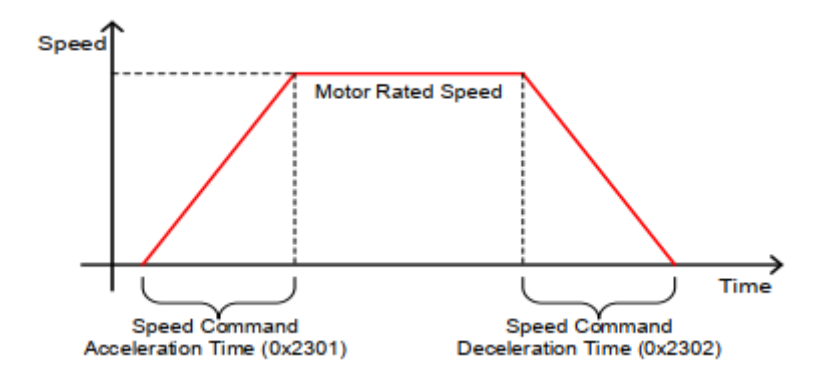

**Figura 30 - Gráfico de aceleração e desaceleração.**

<span id="page-17-1"></span>**Então a aceleração e a desaceleração se comportam como rampas.**

**A segunda é quando o parâmetro "S-Curve Time" é igual ou maior que 1:**

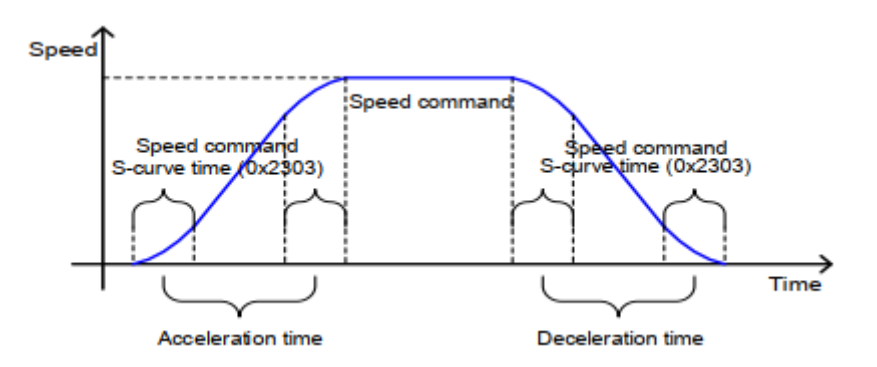

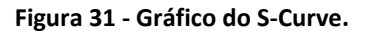

<span id="page-17-2"></span>**É utilizado para suavizar o comportamento de aceleração e desaceleração do servo motor, evitando movimentos mecânicos muito bruscos.**

- **V. E os botões "Negative" e "Positive" movimentam o servo motor de acordo com os parâmetros preenchidos nos campos. O botão pode ser pressionado pelo tempo necessário em que se deseja realizar o Manual Jog.**
- **VI. "Drive Off": Após os testes, o drive pode ser desligado apertando este botão.**

#### <span id="page-17-0"></span>*PROGRAM JOG*

**1- Para um teste de program Jog e ver a movimentação do servo motor e o sentido de rotação, entre em "Procedures" -> "Program Jog"**

#### **SIMILAR TECNOLOGIA E AUTOMAÇÃO**

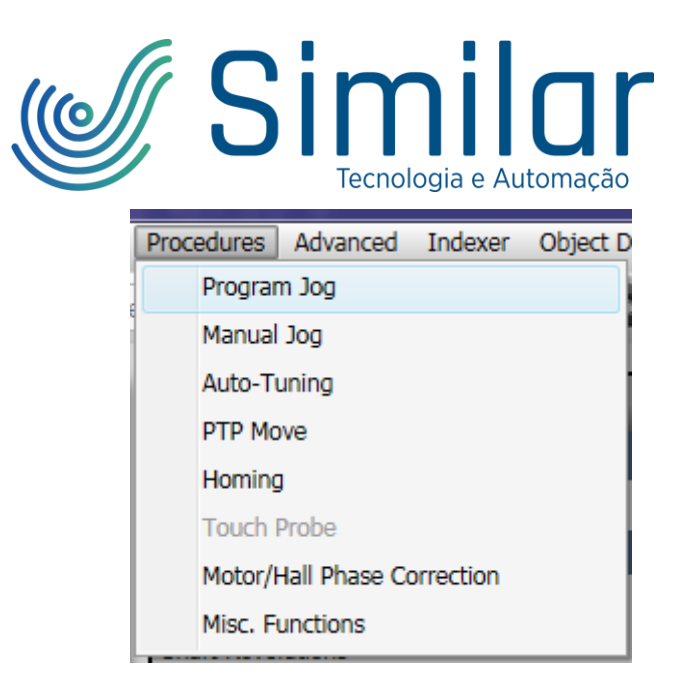

**Figura 32 - Program Jog.**

<span id="page-18-0"></span>**2- Os parâmetros do Program Jog podem ser vistos na figura abaixo e serão explicados a seguir:**

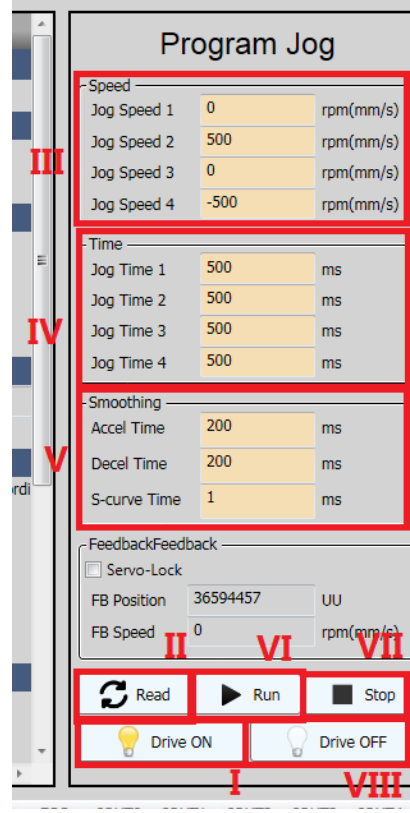

**Figura 33 - Parâmetros de Program Jog.**

- <span id="page-18-1"></span>**I. "Drive On": Aperte este botão para ligar o servo drive;**
- **II. "Read": Aperte este botão para atualizar os dados de "Feedback Speed" e "Feedback Position";**

#### **SIMILAR TECNOLOGIA E AUTOMAÇÃO**

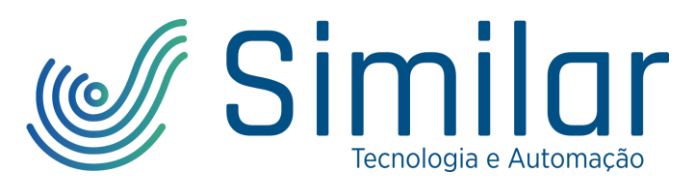

- <span id="page-19-0"></span>**III. "Speed": Estes campos são utilizados para escolher a velocidade nominal de operação do servo motor em cada Jog. São 4 opções de Jog em que o servo motor gira sequencialmente de 1 a 4 e a velocidade pode ser positiva ou negativa (-);**
- **IV. "Time": Estes campos são utilizados para determinar o tempo que o servo motor irá rotacionar na velocidade escolhida em Speed [\(III\)](#page-19-0), por exemplo: com 1000 ms o servo drive ficará 1 segundo girando no sentido e velocidade definidos em "Speed";**
- **V. "Smoothing": Estes são os campos para escolher o tempo de aceleração do servo motor, quanto menor o tempo, mais rápido será a aceleração do motor. Há dois tipos de aceleração, o primeiro é quando o parâmetro "S-Curve Time" é igual a 0:**

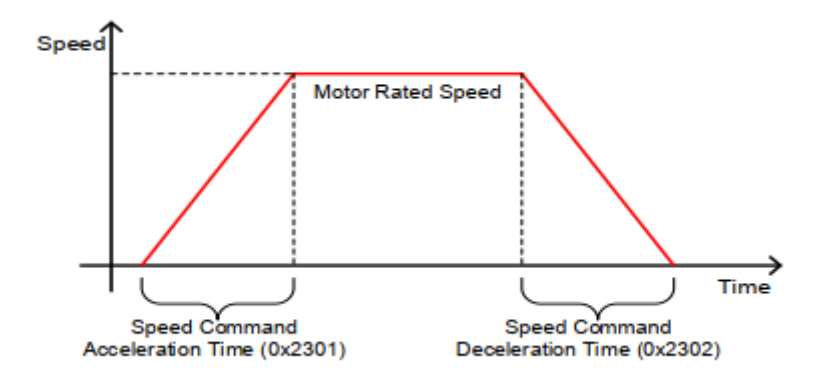

**Figura 34 - Gráfico de aceleração e desaceleração.**

<span id="page-19-1"></span>**Então a aceleração e a desaceleração se comportam como rampas.**

**A segunda é quando o parâmetro "S-Curve Time" é igual ou maior que 1:**

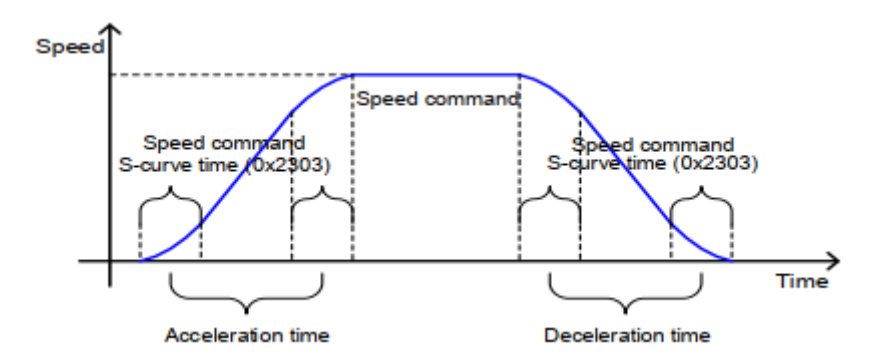

**Figura 35 - Gráfico do S-Curve.**

<span id="page-19-2"></span>**É utilizado para suavizar o comportamento de aceleração e desaceleração do servo motor, evitando movimentos mecânicos muito bruscos.**

- **VI. "Run": Inicia o Program Job;**
- **VII. "Stop": Para o Program Job;**

#### **SIMILAR TECNOLOGIA E AUTOMAÇÃO**

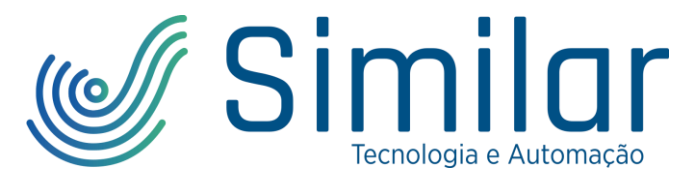

**VIII. "Drive Off": Após os testes, o drive pode ser desligado apertando este botão.**

**Uma programação conforme a** [Figura 36](#page-20-0) **gera o gráfico de velocidade x tempo da** [Figura 37](#page-20-1)**.**

| Speed       |      |           |  |  |  |
|-------------|------|-----------|--|--|--|
| Jog Speed 1 | 0    | rpm(mm/s) |  |  |  |
| Jog Speed 2 | 500  | rpm(mm/s) |  |  |  |
| Jog Speed 3 | o    | rpm(mm/s) |  |  |  |
| Jog Speed 4 | -500 | rpm(mm/s) |  |  |  |
| Time -      |      |           |  |  |  |
| Jog Time 1  | 500  | ms        |  |  |  |
| Jog Time 2  | 5000 | ms        |  |  |  |
| Jog Time 3  | 500  | ms        |  |  |  |
| Jog Time 4  | 5000 | ms        |  |  |  |

**Figura 36 - Exemplo de Program Jog.**

<span id="page-20-0"></span>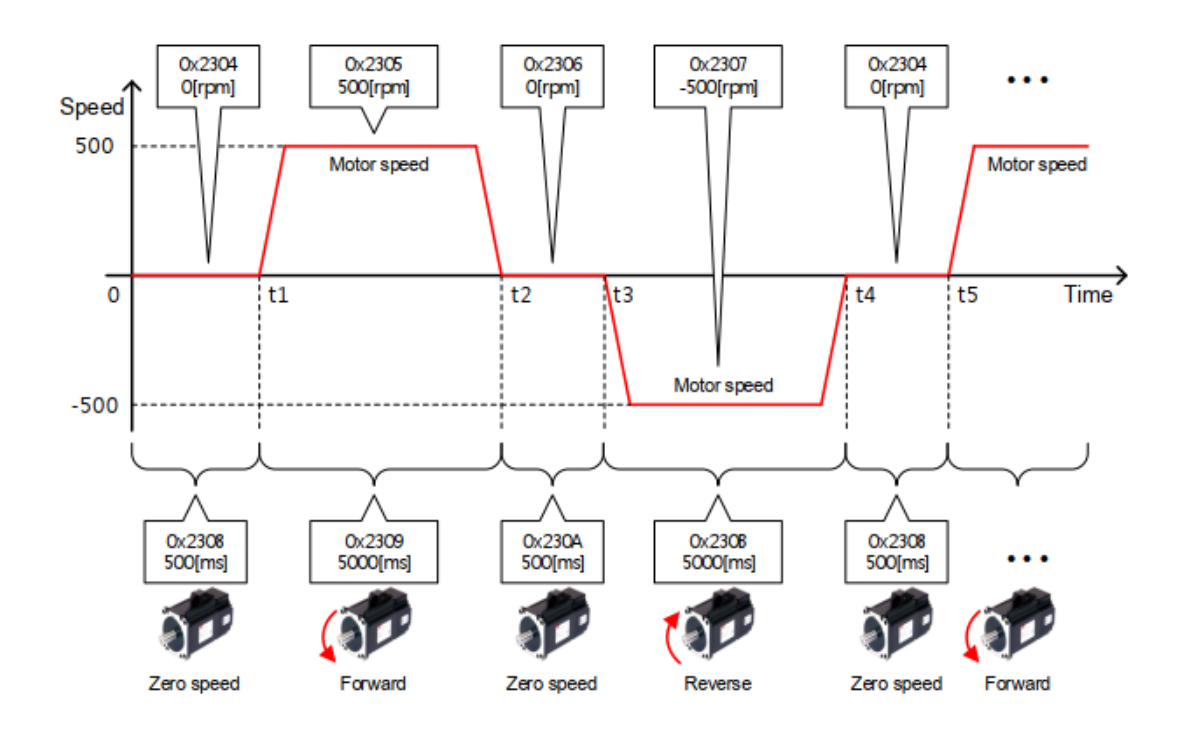

**Figura 37 - Gráfico da velocidade x tempo do program jog.**

### <span id="page-20-1"></span>**PTP MOVE**

**Para realizar o teste de movimentação do servo motor pela posição e não pela velocidade, a função PTP Move deve ser utilizada.**

#### **SIMILAR TECNOLOGIA E AUTOMAÇÃO**

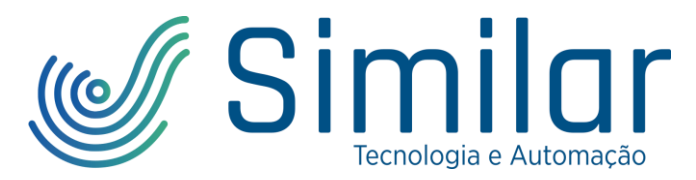

**1- Para um teste de PTP Move e ver a movimentação do servo motor pelo posicionamento fornecido pelo encoder, entre em "Procedures" -> "PTP Move"**

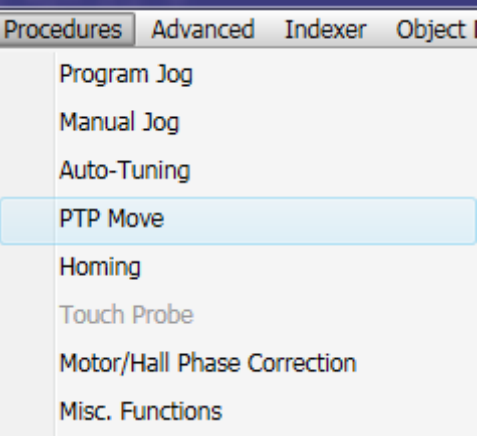

**Figura 38 - PTP Move.**

**2- Os parâmetros do PTP Move podem ser vistos na figura abaixo e serão explicados a seguir:**

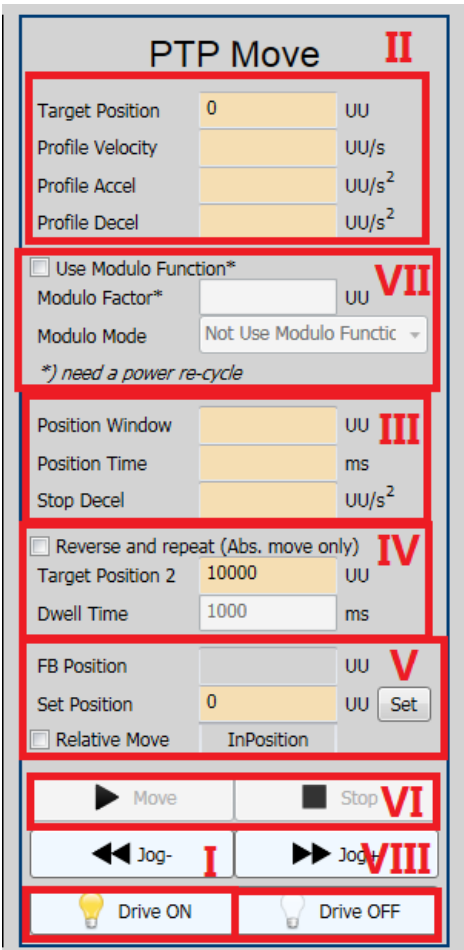

**Figura 39 - Parâmetros do PTP Move.**

#### **SIMILAR TECNOLOGIA E AUTOMAÇÃO**

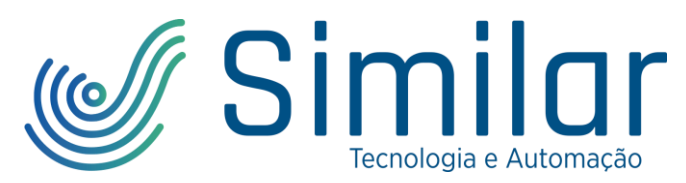

- **I. "Drive On": Aperte este botão para ligar o servo drive;**
- **II. "Target Position": O parâmetro Target Position, do modo Profile Position (PP), é utilizado para mover o servo motor até a posição desejada. Cada volta no eixo do servo motor é a resolução do encoder, que neste caso é de 131072 UU.**

**Ao enviar o servo motor da posição 0 até a posição 131072, o gráfico de posição e do encoder é o seguinte:**

| CH3: Encoder SingleTurn Data[pulse]                            | CH4 : Position Actual Value[UU]<br>140000                      |
|----------------------------------------------------------------|----------------------------------------------------------------|
|                                                                | 140000<br>131074<br>120000<br>120000                           |
|                                                                | 102082<br>100000                                               |
|                                                                | 80000<br>80000                                                 |
|                                                                | 60000<br>60000                                                 |
|                                                                | 40000<br>40000<br>20000<br>20000                               |
|                                                                | $\bullet$<br>$\bullet$                                         |
| $-2,0000$<br>2,0000<br>6,0000<br>$-4,0000$<br>0,0000<br>4,0000 | 0,0000<br>2,0000<br>$-4,0000$<br>$-2,0000$<br>4,0000<br>6,0000 |
| Time (seo)                                                     | Time (seo)                                                     |

**Figura 40 - Gráfico da posição e do encoder para o Profile Position.**

- **III. "Position Window": Neste parâmetro é definido o intervalo de tolerância da posição do servo motor, caso ele esteja dentro da tolerância, a caixa "In Position" ficará da cor verde, caso contrário da cor do fundo do software.**
- **IV. Ao habilitar a caixa de seleção "Reverse and Repeat", o servo motor rotacionará até a posição definida em "Target Position" e depois irá até a posição definida em "Target Position 2", repetindo este movimento.**

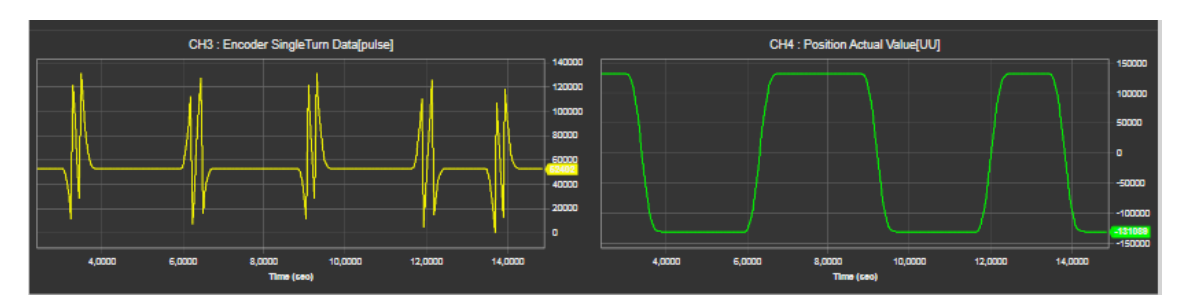

**Figura 41 - Gráfico da posição e do encoder para o Reverse and Repeat.**

**V. Ao clicar no botão "Set", a posição atual do eixo do servo motor será definida pelo valor inserido no campo "Set Position". Caso a caixa de seleção de "Relative Move" esteja marcada, o movimento do servo motor é realizado para a posição igual a posição atual mais a posição definida em "Target Position":**

#### **SIMILAR TECNOLOGIA E AUTOMAÇÃO**

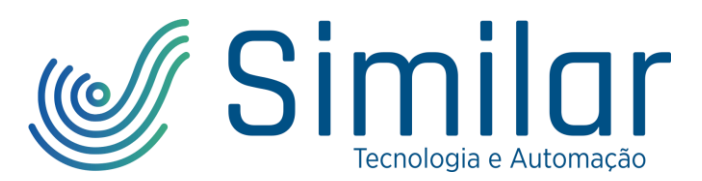

## **LISTA DE FIGURAS**

<span id="page-23-0"></span>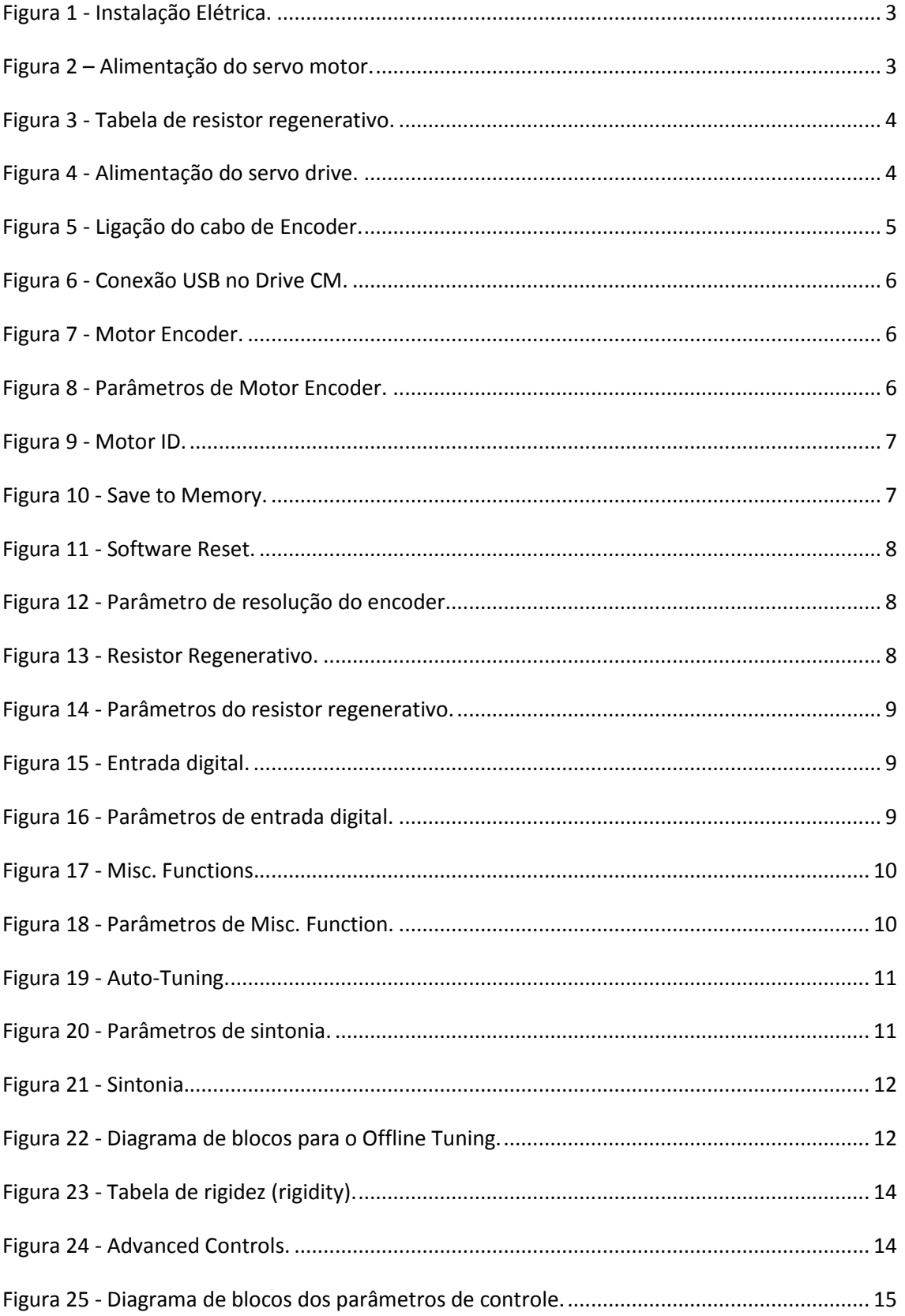

#### SIMILAR TECNOLOGIA E AUTOMAÇÃO

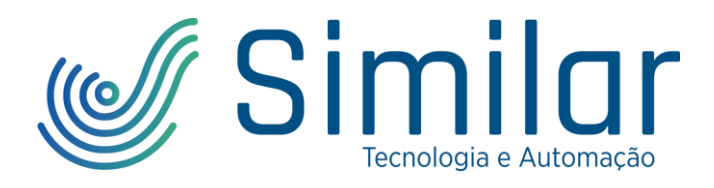

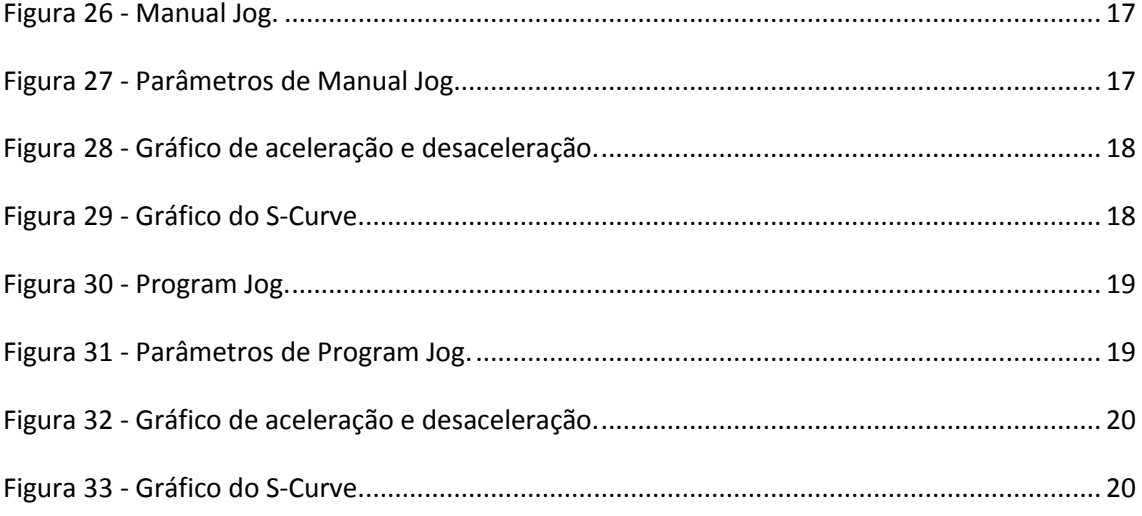

#### **SIMILAR TECNOLOGIA E AUTOMAÇÃO**